## **How to submit your Abstract**

Submitting an abstract is a 2-stage process: first you create an abstract-account (which is independent of your registration for the conference) and then you submit the abstract and enter all coauthors.

If you do not have an account yet, please create one first. Click on "Create New **Account".**

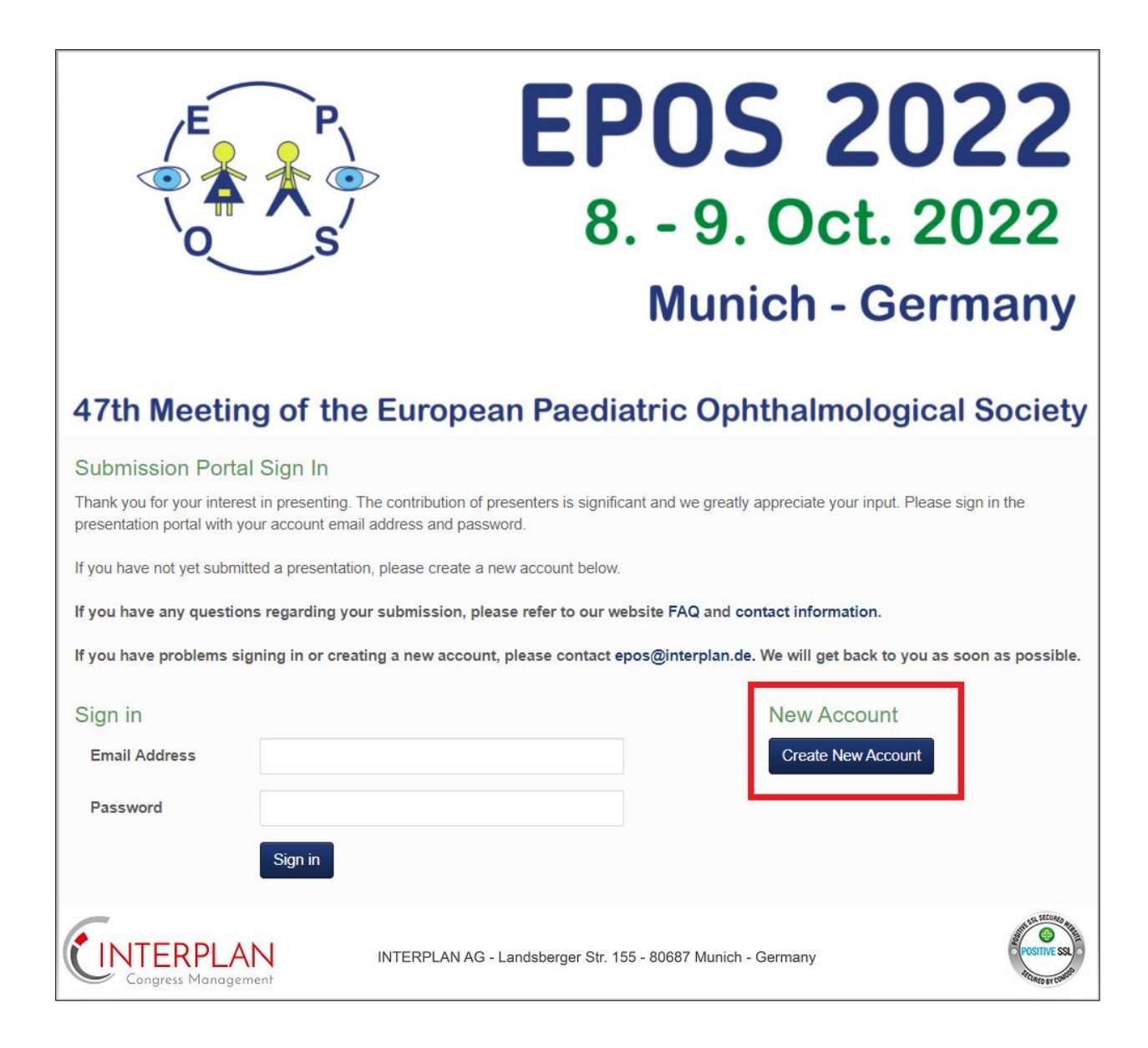

You need to fill in your **Email Address** and have to set an individual **password.**

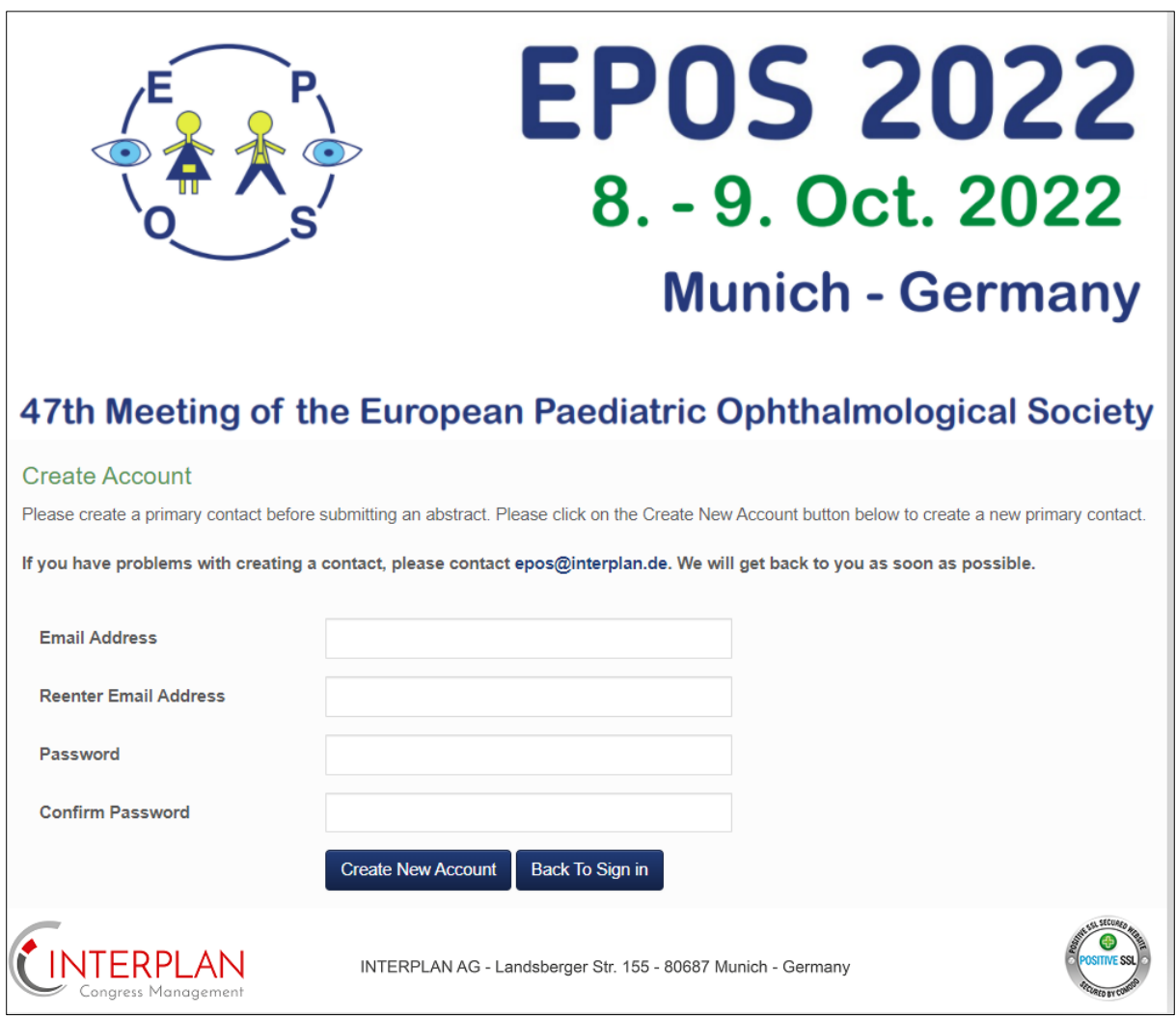

As soon as you created your account you will be forwarded to the **Welcome Page.**

## Please click now on "Contact Information" and afterwards on "Create author **details".**

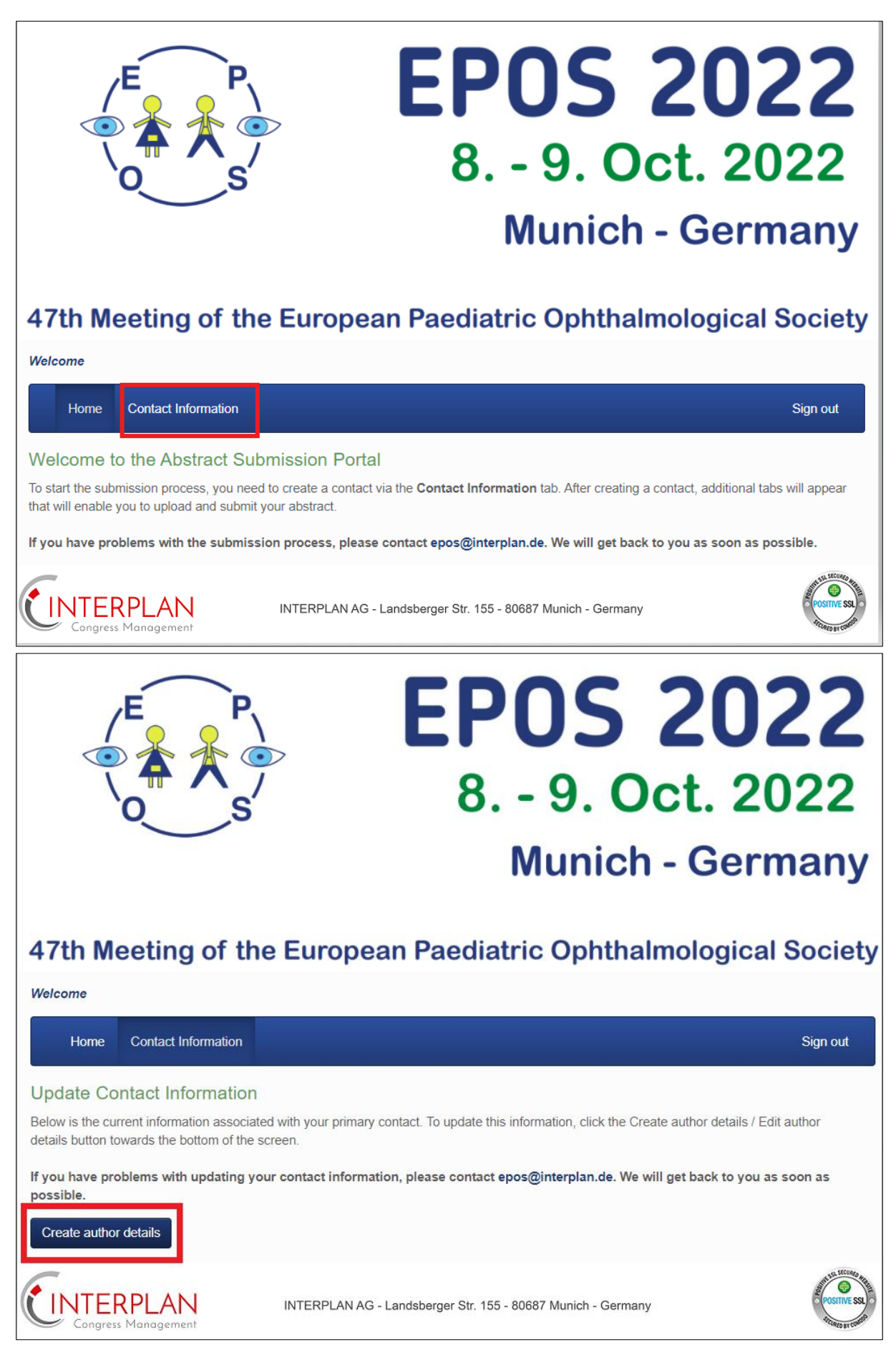

Before updating your contact details you need to read and agree to the **privacy policy**.

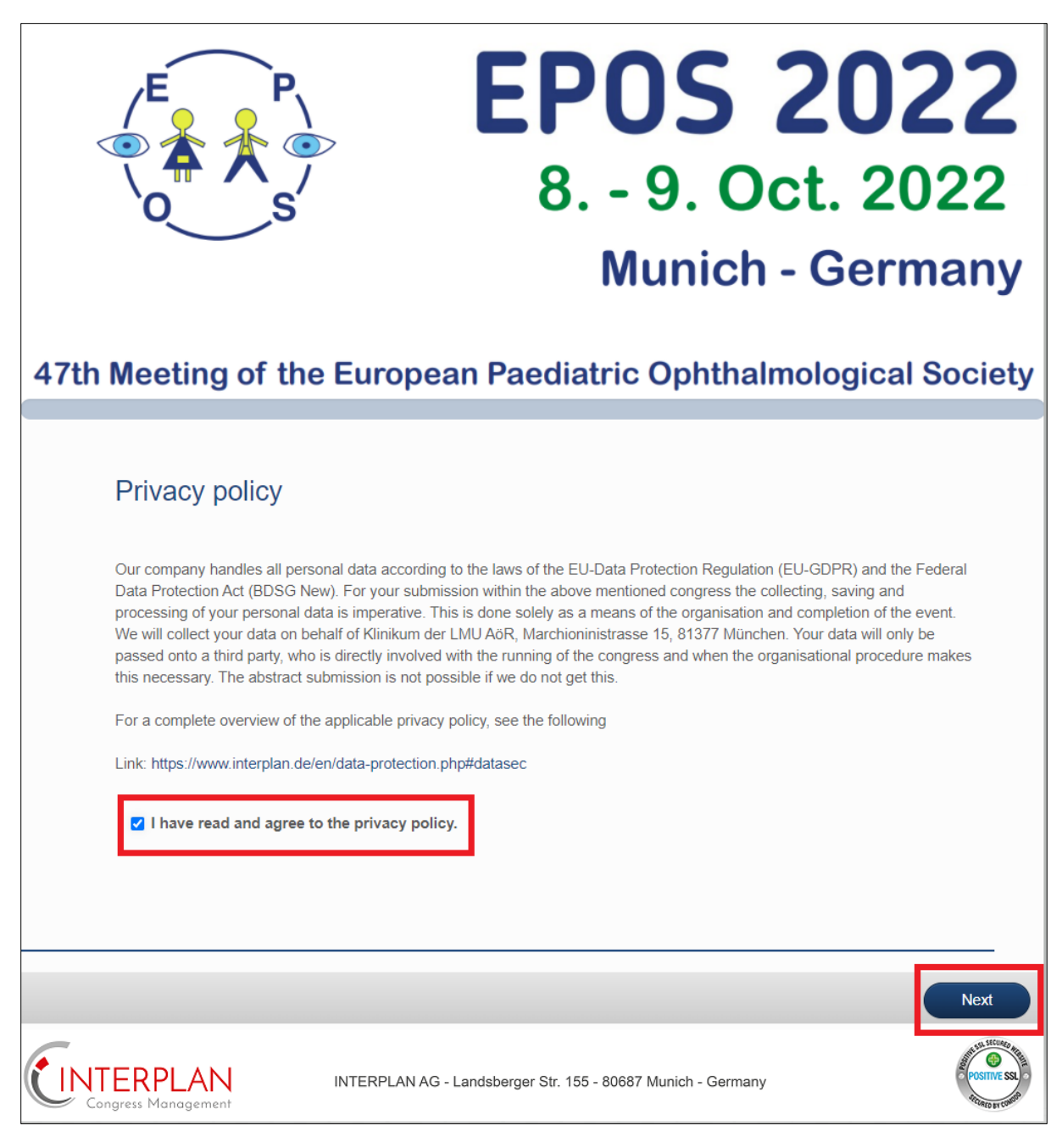

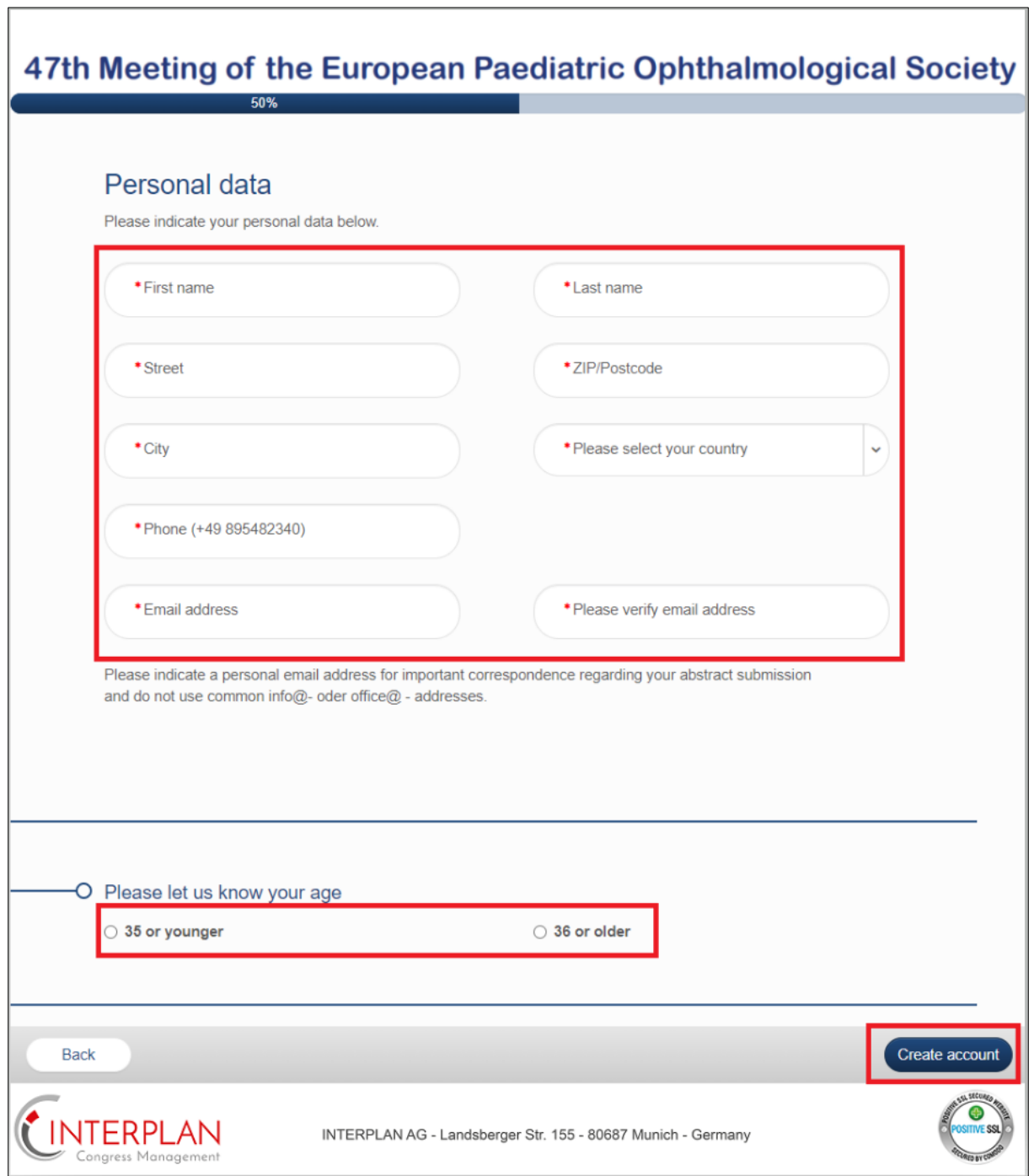

To finish please click now on "Create account". You will be forwarded to the Welcome Page again.

Now click on "Abstract Submission".

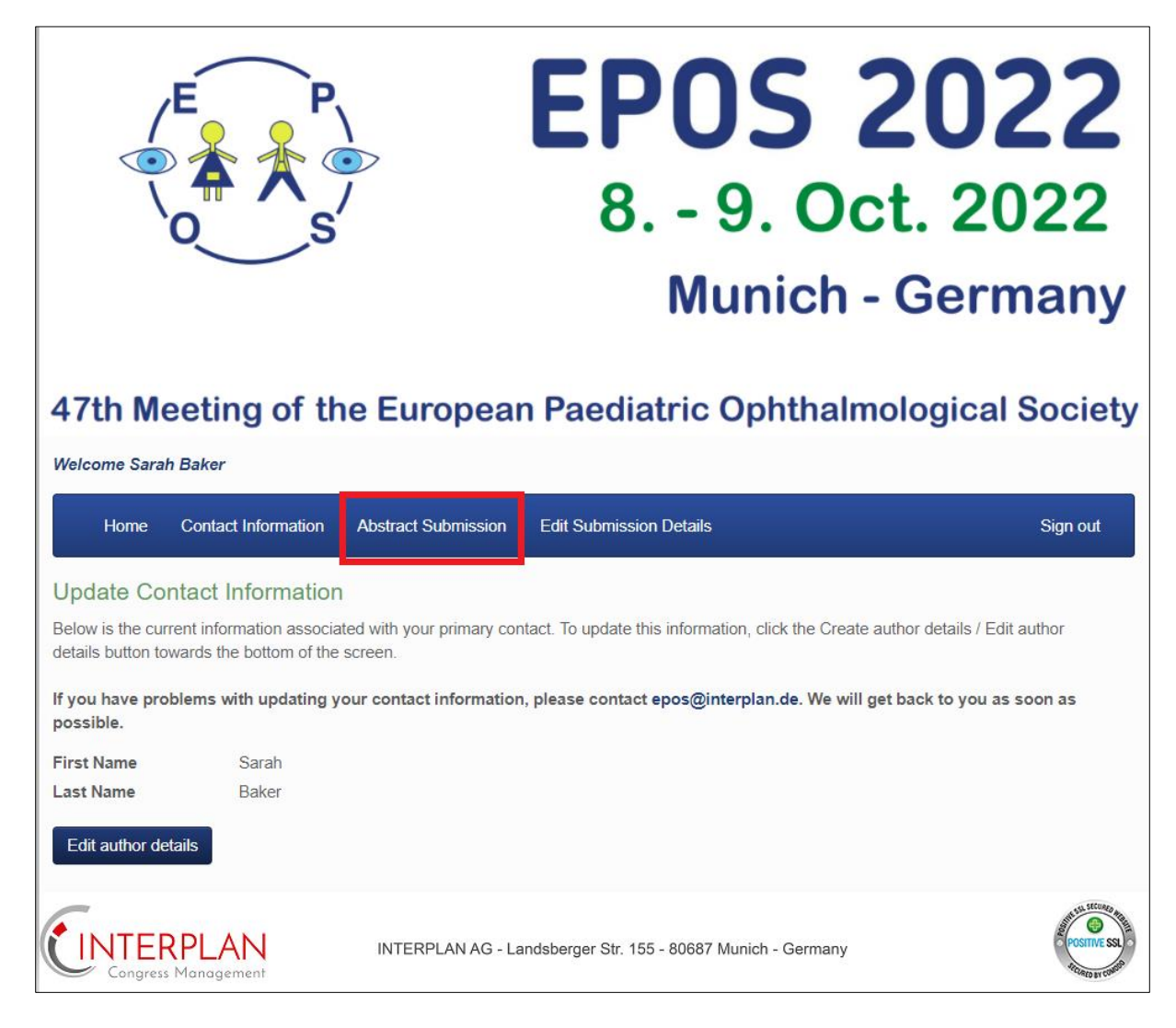

Please type your **Abstract Title** and choose the **Presentation Type**.

You can choose between Poster, Free Paper and Either.

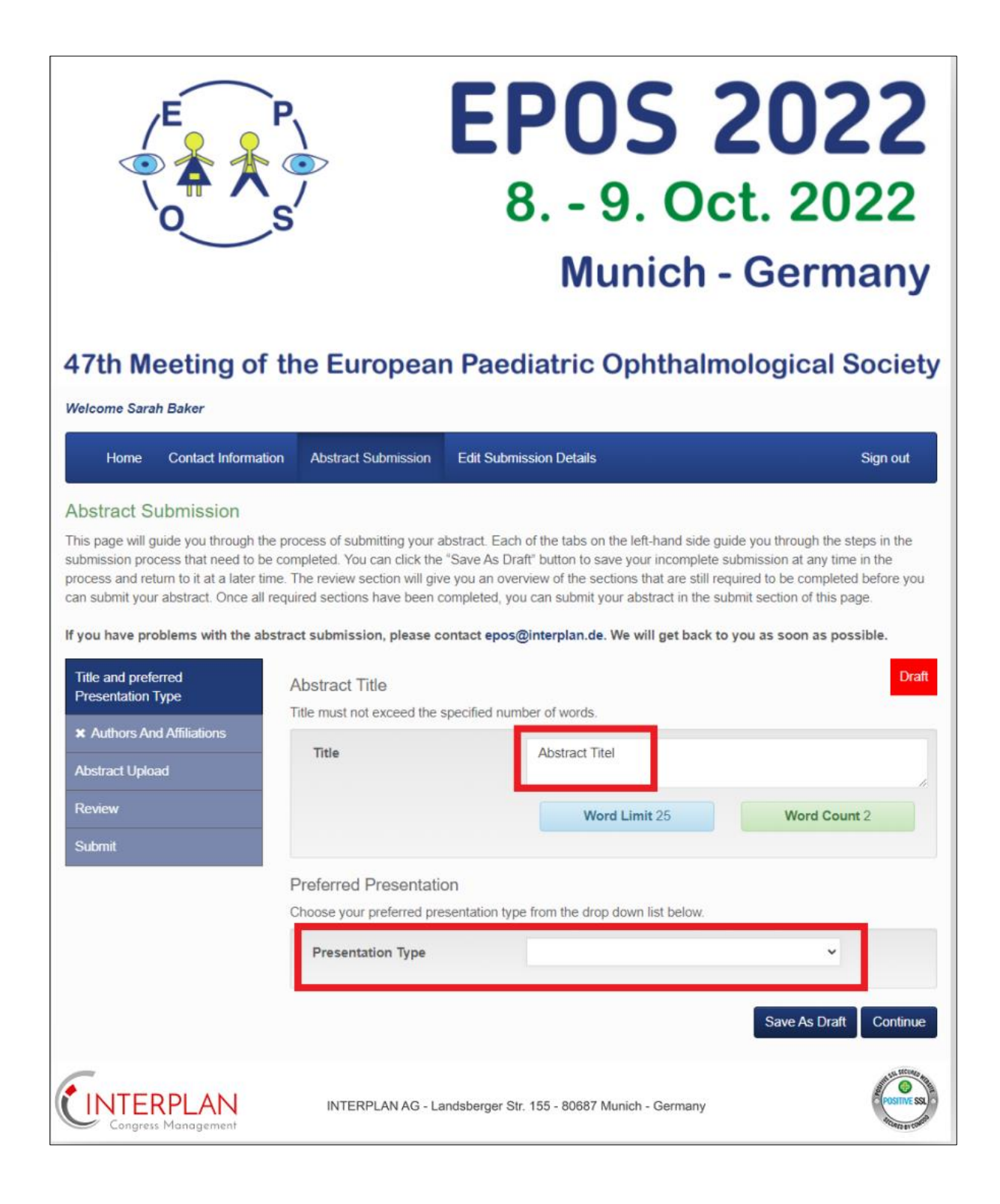

## Afterwards you need to list all **Affiliations** and **Authors** who are involved with your abstract.

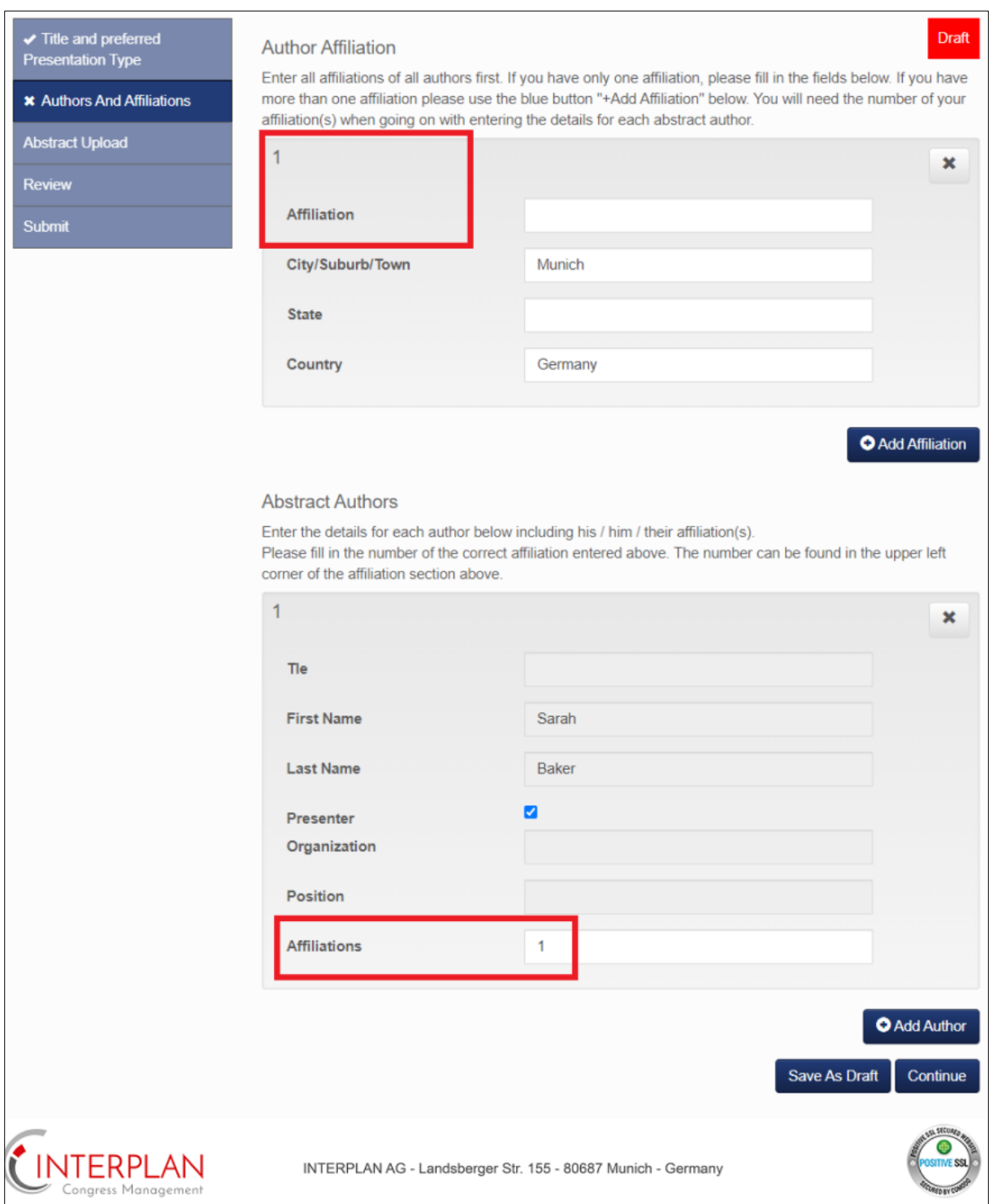

If there are several authors from different affiliations you need to add all affiliations (Clinic 1, Clinic 2 etc.). Every affiliation will gets a number.

After that you need to add all authors and allocate them to the correct affiliation number (e.g. Author 1 = Affiliation 1; Author 2 = Affiliation 1; Author 3 = Affiliation 2 etc.)

All affiliations and all authors must be sorted in ascending order and must be separated by "comma".

Now you can type in your **Abstract text** (please see screenshot below as an example). Please be aware that there is a word limit of 400.

If you use special characters in your text you can use the **Special Character Keybord** to see them.

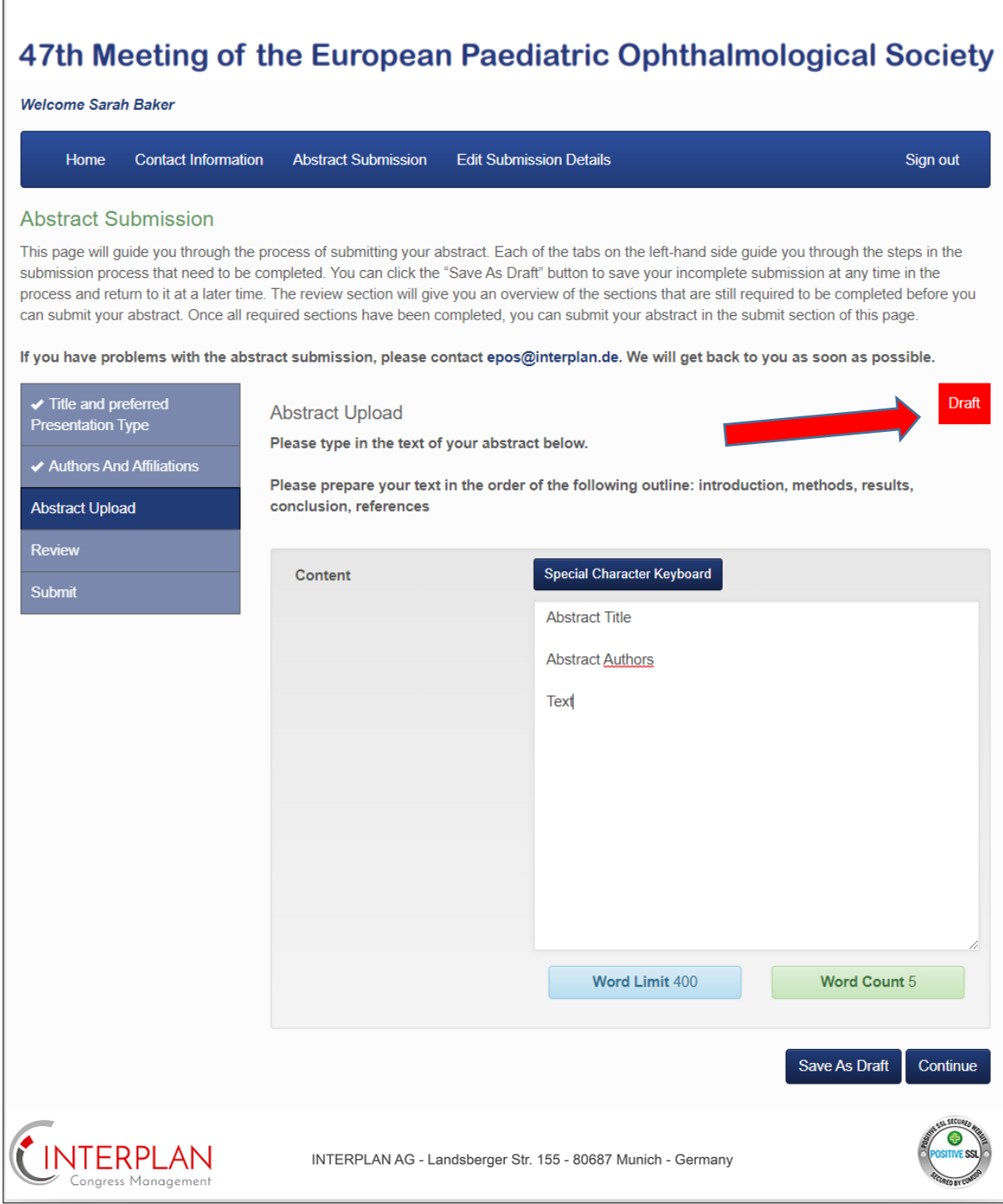

You can **Save as Draft** if you want to finish it later.

Also, there is a Button on the right hand side which shows you the actual status. As long as the abstract is not submitted yet, the button will be red coloured and named "DRAFT".

As soon as the abstract is submitted, the button will be green coloured and named "SUBMITTED".

If you want to finish it now please click on **Continue** to **Review** your abstract and all the information you filled in before.

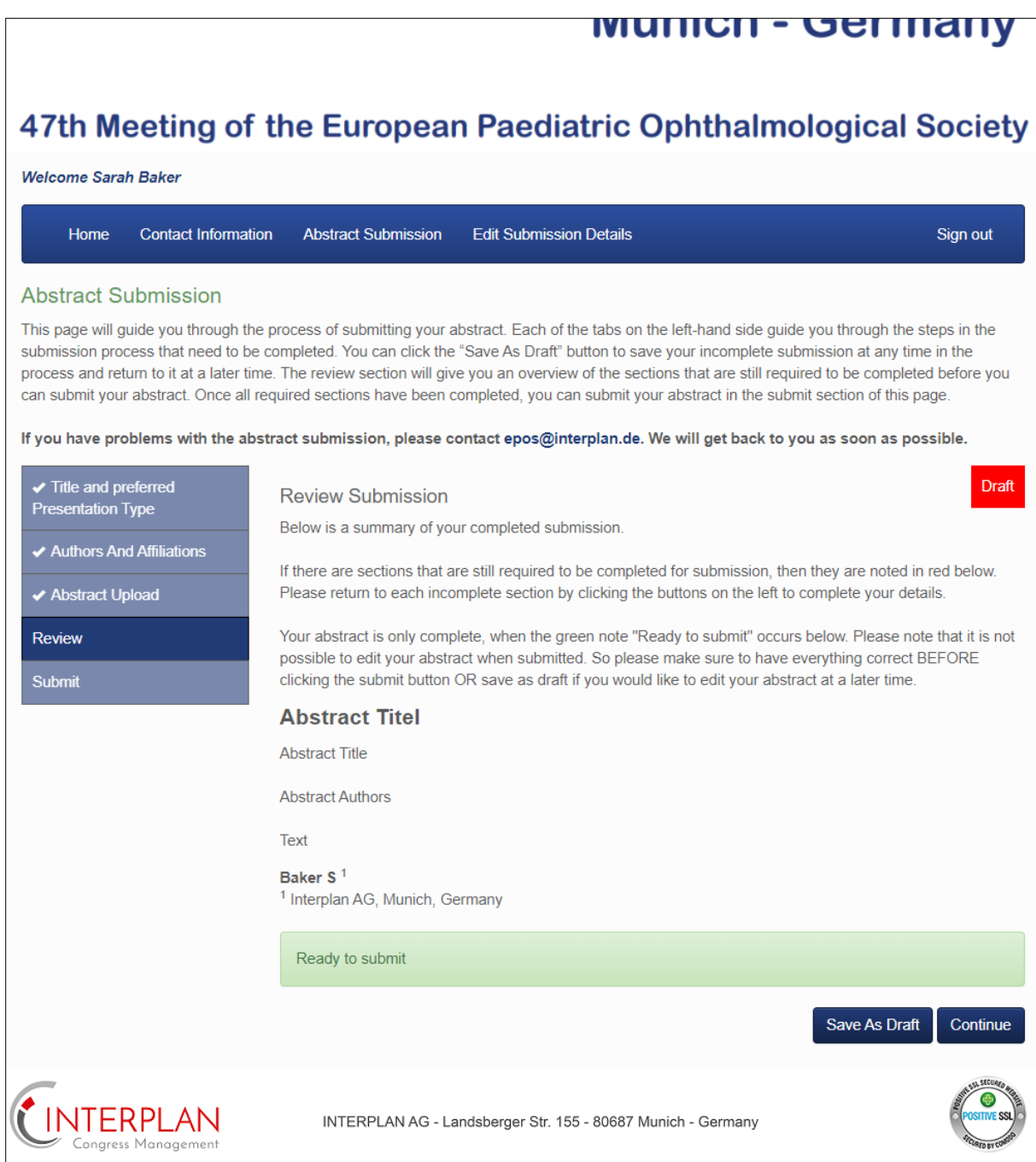

Please be aware that no changes can be made after submission!

## Please **agree to the Terms and Conditions** which are mentioned.

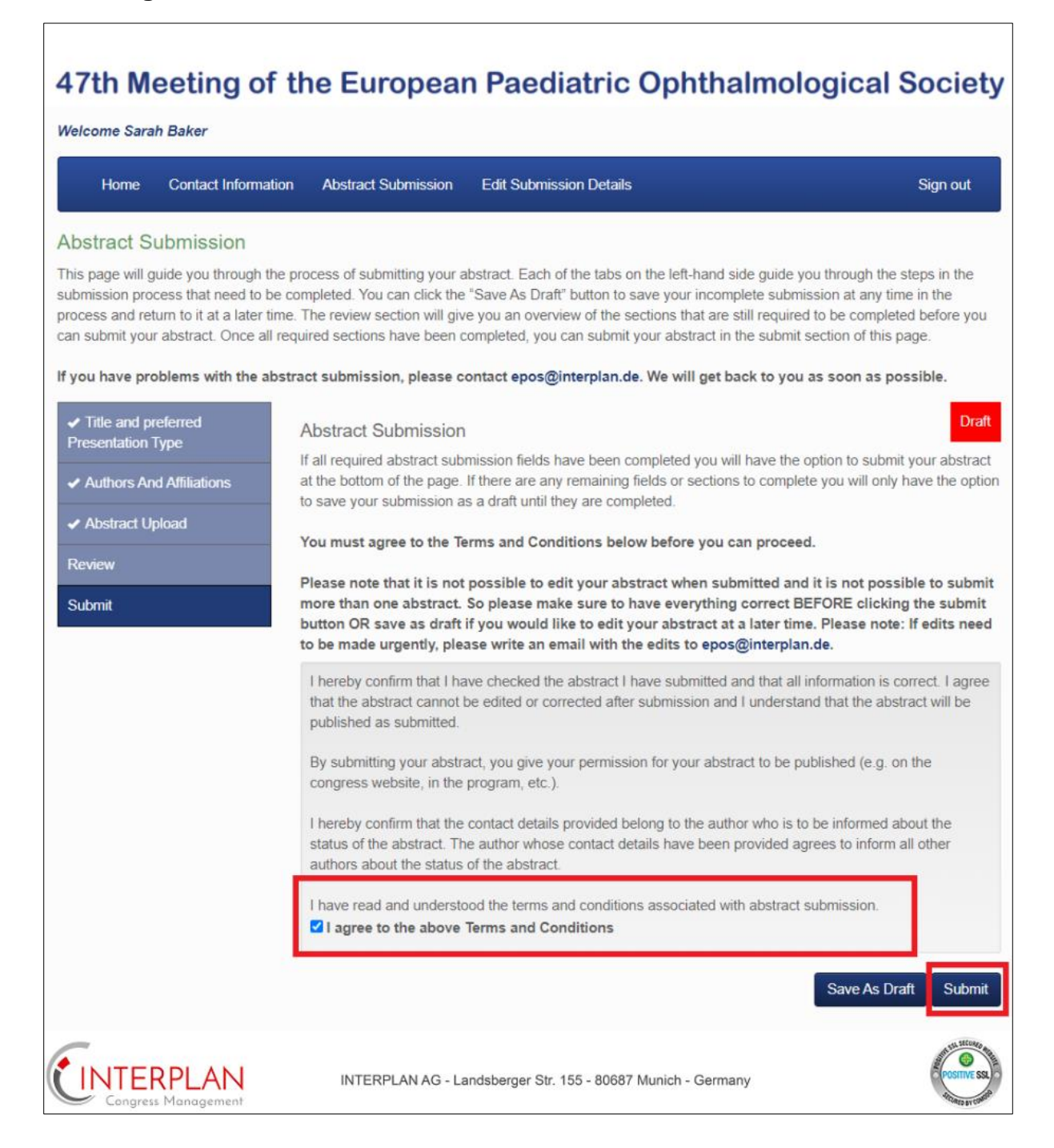

Then you can click **"Submit**" to finalize the Abstract submission.

You can see now the status of your Abstract. You always can view the details. You should also receive a confirmation which will be sent to your email address.

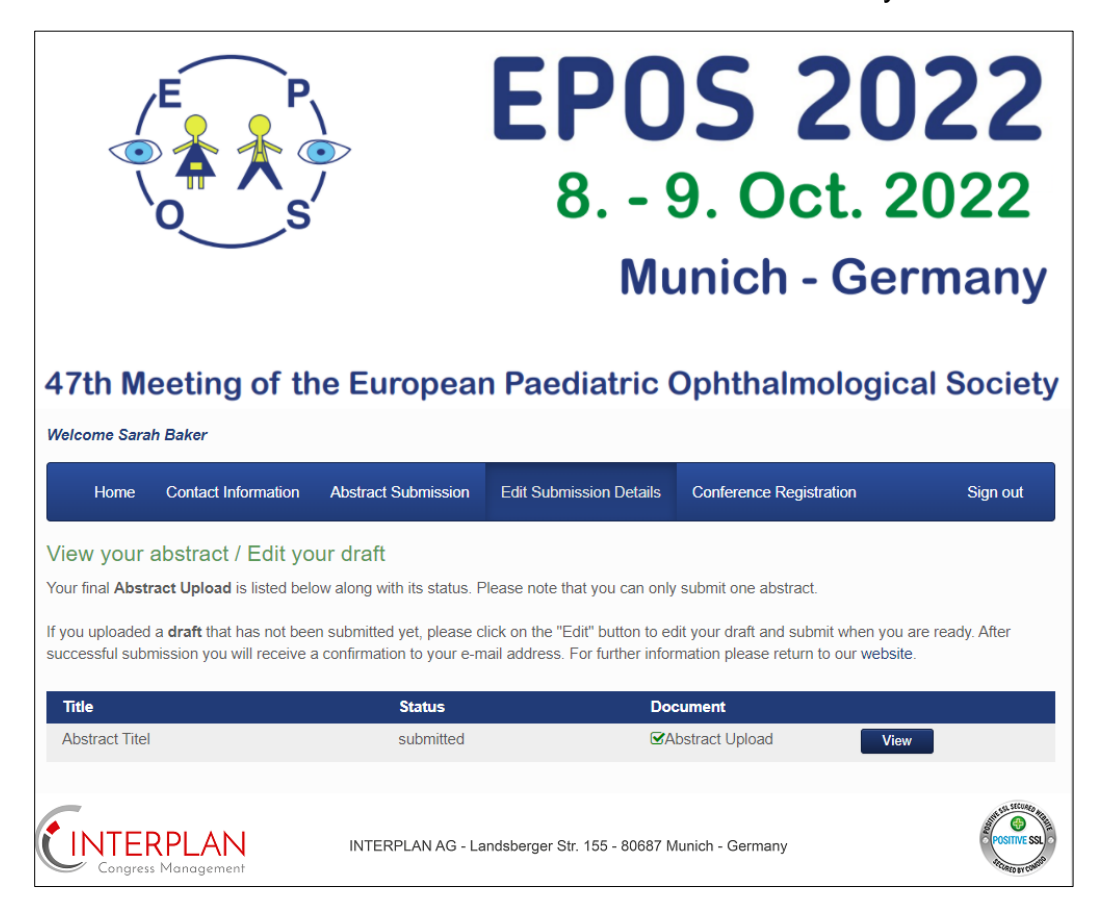

As an abstract author it is required to register for the congress. Please click on **"Conference Registration**" and afterwards on **"Register**". You will automatically forwarded to the registration site.

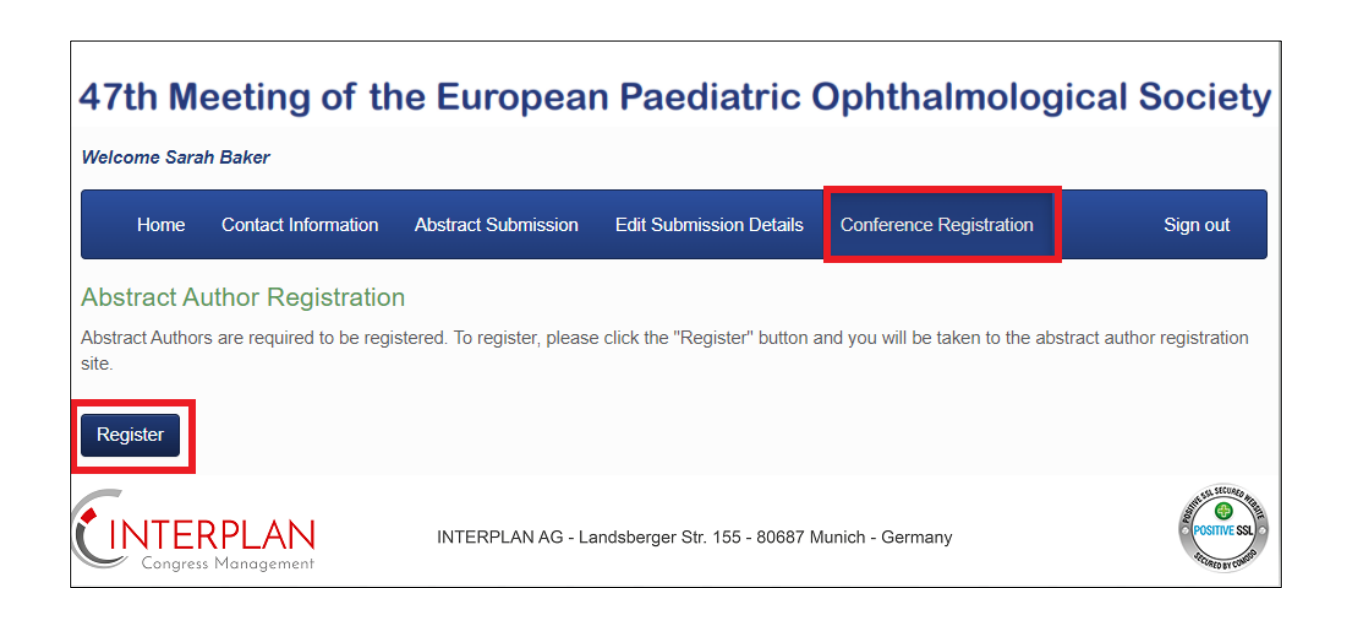